# **Additional functionality in eFiling**

- **Verification of eRegistration of Document,**
- **Importing Data of eRegistered Document**
- **Tagging of original Index2 of eRegistered Document**

### **What is Verification and Importing?**

If the Mortgagee is depositing a document which is eRegistered, using this new facility, Bank can verify that whether it is really eRegistered with the Registration Department by viewing the Document and Index 2 of the said document.

If it is confirmed, Bank without entering the data entry of Mortgagor details and property details, can import it from the data of eRegistered document.

## **What is Tagging of Index 2 during efiling?**

Tagging of Index2 is processed when the Notice of Intimation is e-filed with the Registration Department stating that the said document is deposited with the bank for security of loan.

In such case, theIndex2 of the eRegistered document is tagged with the note, mentioning that the said document is deposited with the bank for security of loan.

The index2 of Notice of Intimation is generated separately.

### **Purpose of Tagging:**

Thereafter if any one sees Index2 of the document in e-Search, he will came to know that this document has been deposited with the bank as security of Loan. This may help in avoiding transaction of the subject matter property.

### **Pre -requisites for Tagging of index during efiling**

- The document should be registered using e-Registration application
- Document number / SRO/document year

### **What is data import of eRegistered document?**

The mortgagor details and property details are imported to notice of filing. The details which are not available are only entered in efiling module.

#### **Process:**

- 1. Login to the website with authorized user.
- 2. Following screen is displayed,

## Screen 1

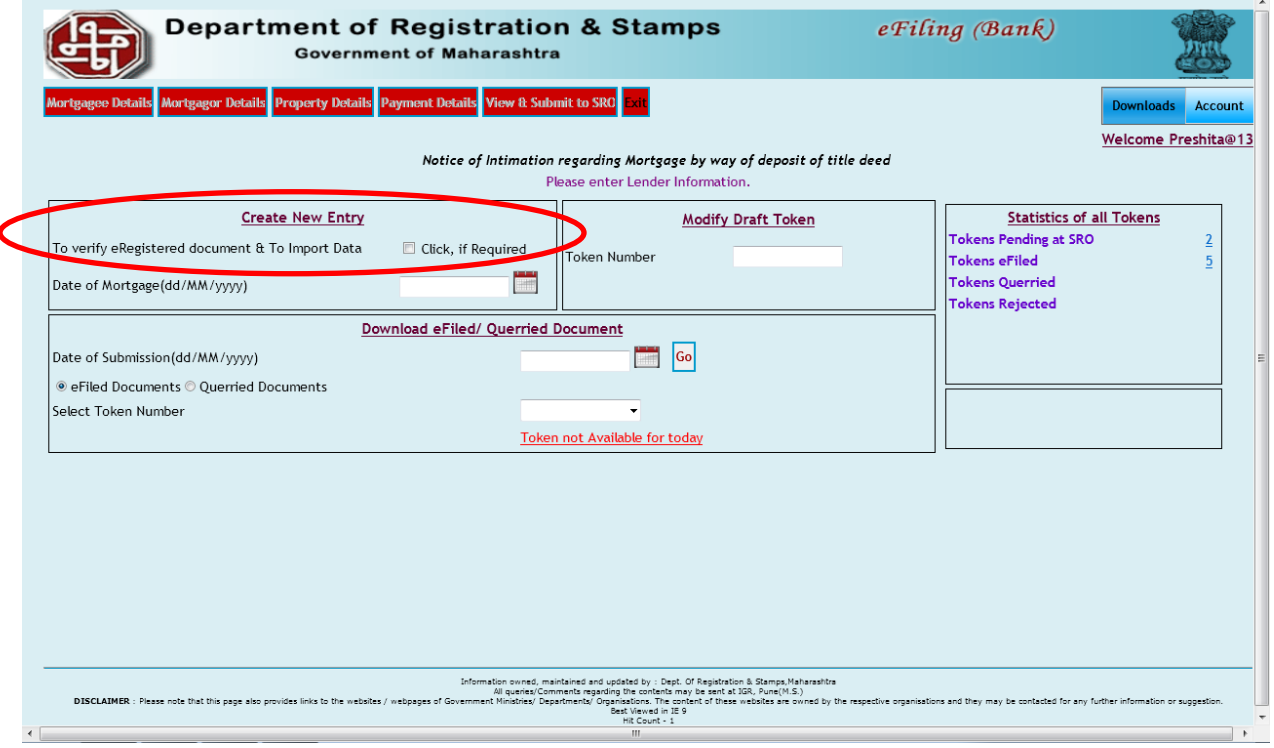

## To verify the eRegistered Document:

Select the checkbox mentioned inside the highlighted mark. On selecting the option enter the following information on the screen,

SRO, document number, year and registration type.

(Registration type means the mode of document registration) (At present only eRegistration mode is existing)

Screen 2

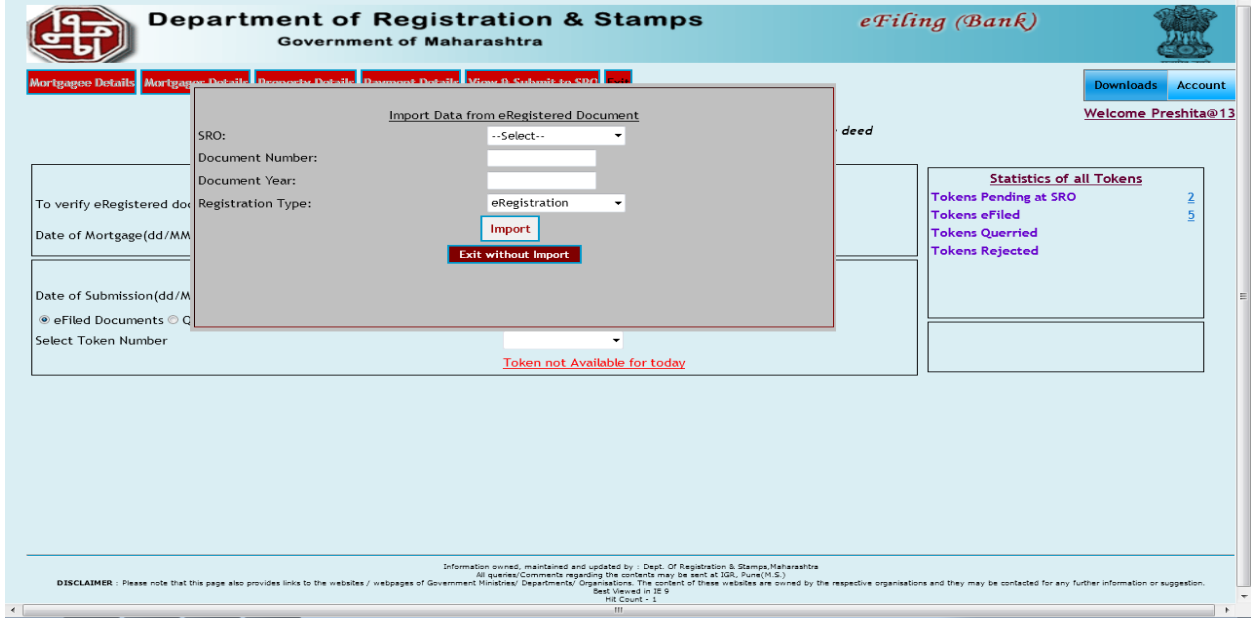

Press 'IMPORT' button.

and the state of the state of the state of the state of the state of the state of the

Screen 3

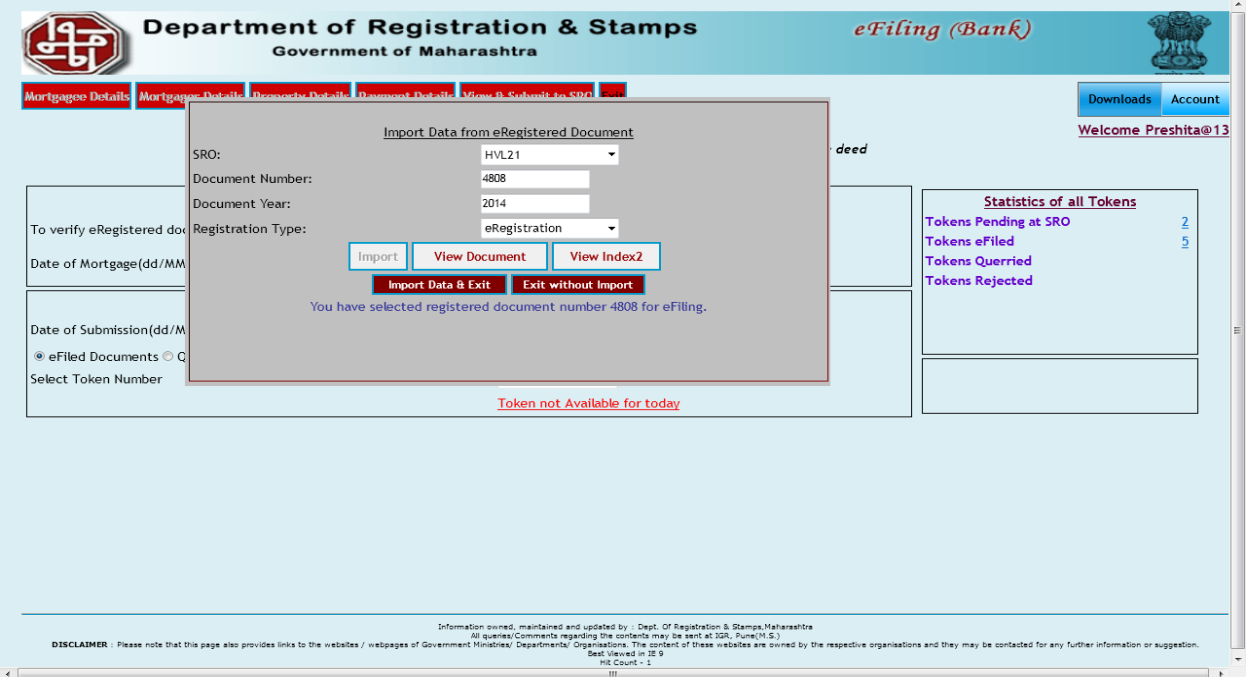

and a

Press 'View Document' to confirm the document details. Press 'View Index2' and confirm the INDEX2 of the registered document.

If document details are not confirmed exit the screen by pressing button 'Exit without Import'. In such case you can proceed as per regular procedure if you desires to do so.

Screen 4:

To Import the data of eRegistered Document(i.e. Mortgagor details and Property details) in efiling Application

If the document details are confirmed, Press 'Import Data & Exit' button.

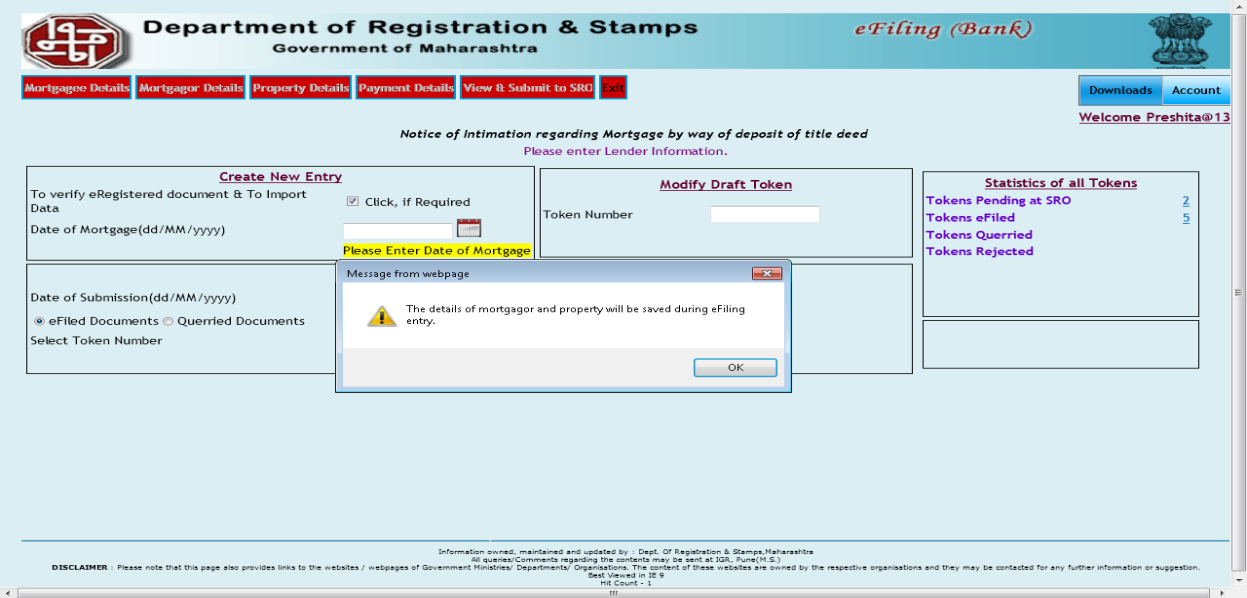

Start the entry of filing details by giving Date of mortgage.

Save details of Mortgagee.

At the same time the applications will save the imported data (i.e. Mortgagor details and Property details).

The imported details cannot be changed in this module.

Only the additional entries which are not imported will be entered. E.g. email address, mobile number, date of birth etc. Complete the entries and submit the notice for filing.